# *Cognos GM: Listing and Budget vs Actual Reports*

This report has a variety of optional fields as it has been designed to replace a number of Grants reports. The objective is to allow users to customise the output to suit their own requirements.

Using this report you can reproduce any of the outputs from the following 18 reports:

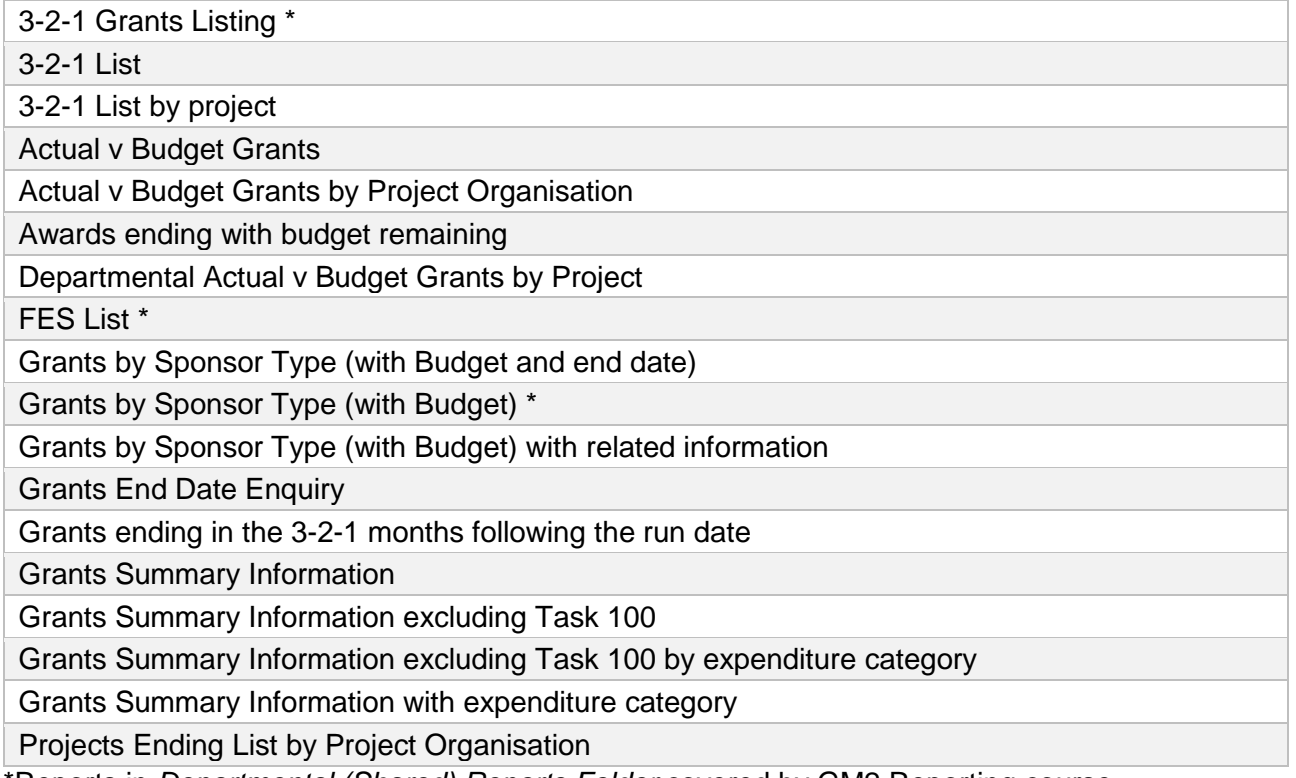

\*Reports in *Departmental (Shared) Reports Folder* covered by GM2 Reporting course

The reports listed above will remain available for a limited time.

#### To access the new report, navigate to *Public Folders >Live > your school folder > Departmental (Shared) Reports* folder.

This report is intended for use by departments, schools, Central Finance and the Research Office. It uses the standard security model, restricting returned information to only the Projects and Awards the user has been granted access to.

The default format for this report is set to **PDF**, but can provide output in all standard formats (including **Excel** and **HTML**). To select a different report format, or to save or email the report, use *Run with options*, on the right of the report selection line.

*Note*: This report contains a number of re-prompt buttons that restrict the lists of values to only relevant values. When you use a re-prompt button you will receive a message stating: *Working… Please Wait…*, then *Your report is running*. Please be patient until the prompt page is regenerated.

You can create a *[Report View](https://www.finance.admin.cam.ac.uk/files/cog_rep_view.pdf)* to save commonly used parameters, or to schedule this report, see [report view scheduling.](https://www.finance.admin.cam.ac.uk/files/cog_repview_sch.pdf)

#### Detailed Procedure GM Listing and Budget vs Actual Reports

# **Basic Report – Lists**

At a basic level the user can select to run the report by either Award organisation(s) or Project Organisation(s). If no other parameters are selected the report output will be a *list* of awards or projects, together with start and end dates.

*Note*: For users with wide access, ensure you select *the Award Org/Project Org* before running the report. Choose *Click Here for Award Org/Project Org Selection* to populate the selection box. Users with access to a single department can omit this step.

*Example of report run by Award Organisation:*

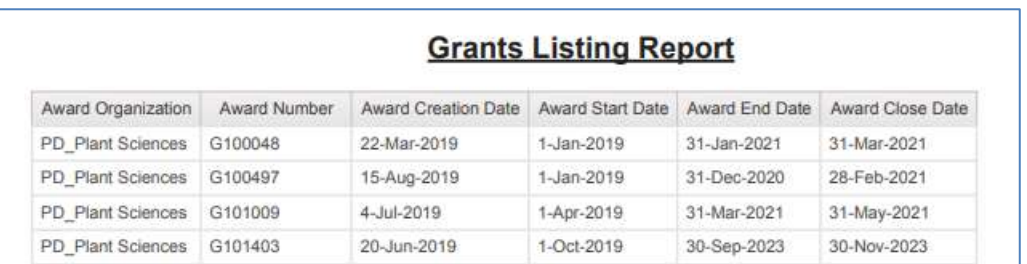

**Note**: If your department is the owner of a project that is linked to an award that is not owned by your department, that award will be listed here.

## *Example of report run by Project Organisation:*

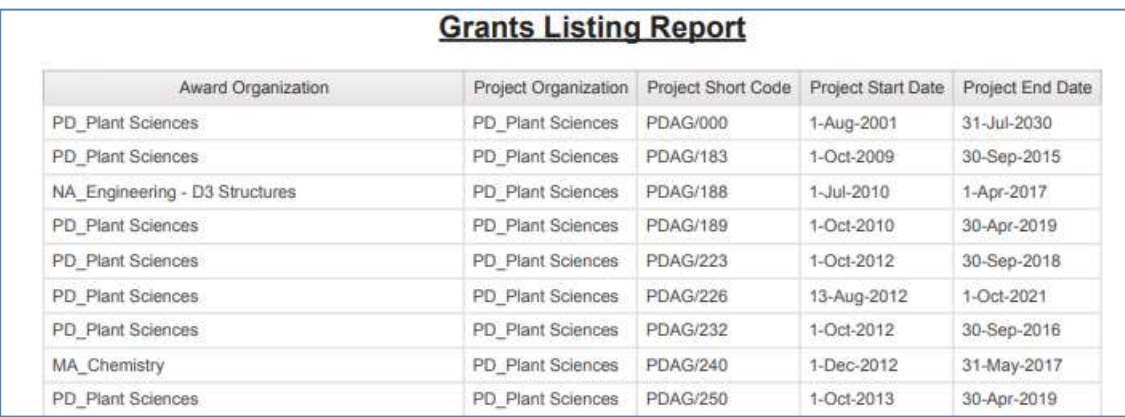

**Note**: All projects that belong to your Project Organisation are displayed, regardless of which Award Organisation owns the actual project.

## *Note: By selecting other optional parameters and report layout options the user can choose the data required, including budget, actual and commitments if desired*.

## **Default options**

There are a number of default options but *some* of these can be overridden by the user.

When running the report by *Award Organisation*, the default position:

- Excludes awards that have been closed [**can** be overridden by the user].
- Shows *Award Number(s)* [**cannot** be overridden by the user].

When running the report by *Project Organisation*, the default position:

- Excludes both awards and projects that have been closed [**can** be overridden by the user].
- Shows *Project Code(s)* [**cannot** be overridden by the user].

The following optional **layout** options can be selected by the user:

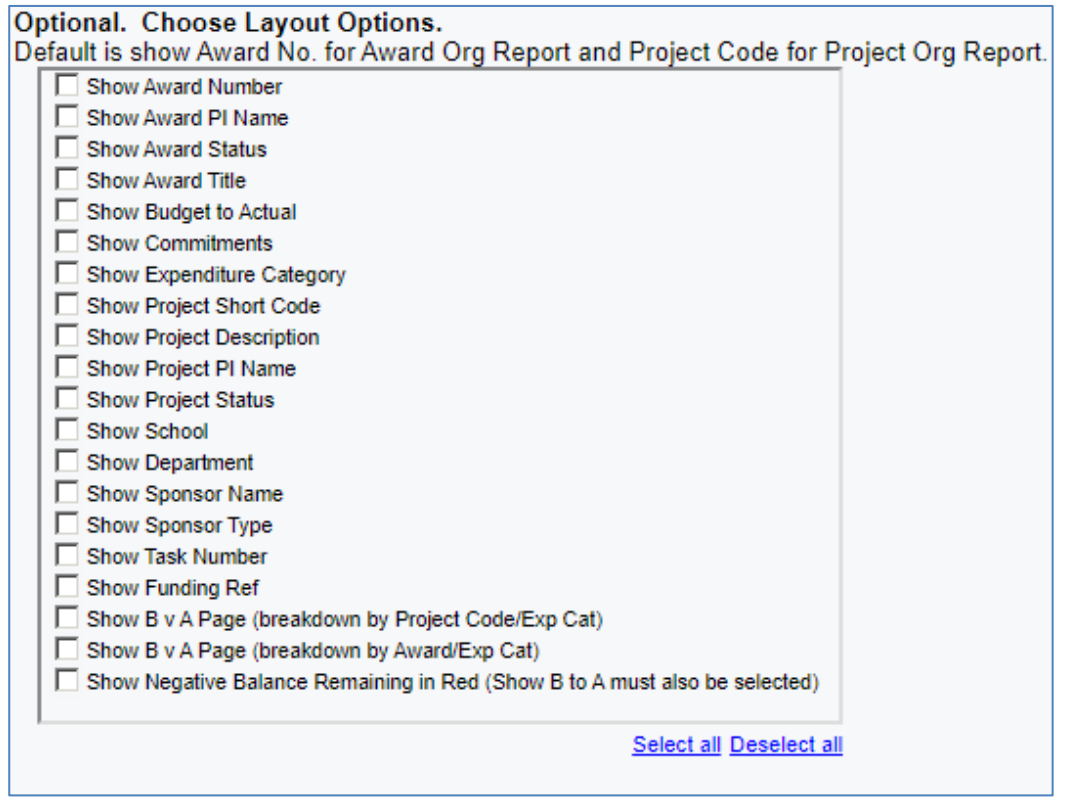

*Note*: At the bottom of the report (*PDF*) there is a page giving *Report Information*, which lists your selections. In *Excel*, it is shown as a separate worksheet.

## **Adding financial information to basic list report**

To add the Budget and Actual/Expenditure for the awards and/or projects, depending on the information required, check either:

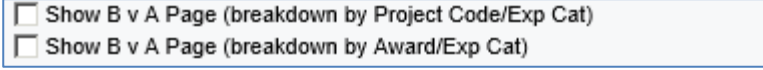

The report returns the same list as the basic list, but it includes **further pages** which give a breakdown of the budget and expenditure, per expense category, for either the award or the project. To include Commitments, tick the *Show commitments* box as well.

Any of the other *Show* options can be selected, although some of these have dependencies on the layout option selected above.

## <span id="page-2-0"></span>**Sponsor Type and/or Sponsor Name**

The report can be run for selected Sponsor Type(s) and/or selected Sponsor Name(s). The user must first select *Show Sponsor Type* and/or *Show Sponsor Name* under **Layout options.** Then choose

Optional. Click here to select Sponsor Name/Sponsor Type.

This displays and populates the *Sponsor Type* and *Name* field boxes from which you can select the relevant data.

For *Sponsor Type* – you can select a single type, multiple (use *Ctrl+click*) or *Select All*

For *Sponsor Name* – you can use the Cognos *Search and Select* method, or choose the name from the field box underneath (individual, multiples or all).

## <span id="page-3-1"></span>**Task Numbers**

The user can choose to **exclude** Task Number(s). The user must first select *Show Task Number* **AND** *Show Budget to Actual* (**NOT** Show BvA page) under **Layout Options**. Then choose:

Optional. Click here to exclude task numbers.

Once the task number field box is populated, check the relevant box to **exclude** that task number(s).

## <span id="page-3-0"></span>**Awards/Projects ending**

The user can choose to run the report to show *Awards ending* (for Award Organisation Report) or **Projects ending** (for Project Organisation Report) within a user specified number of days or for a user specified *From* or *To* date.

- Entering number of days shows all awards/projects ending within the number of days entered from the date the report is run.
- Using a *From* date only shows all awards/projects ending after the date selected.
- Using a *To* date only shows all awards/projects ending before the date selected
- Using a *From* and *To* date shows all awards/projects ending within the date range selected.

If no dates are selected, the default is *Earliest date* to *Latest date.*

## **Award Creation Date**

The user can opt to run the report for awards created within a date range specified by the user. A *From* date, a *To* date or a *From and To* date can be selected here.

- Using a *From* date only shows all awards created after the date selected.
- Using a *To* date only shows all awards created before the date selected
- Using a *From* and *To* date shows all awards created within the date range.

## **Saving selections**

To **save and schedule** your selection parameters for all Cognos reports, refer to either [Creating a](https://www.finance.admin.cam.ac.uk/files/cog_rep_view.pdf)  [Report View](https://www.finance.admin.cam.ac.uk/files/cog_rep_view.pdf) or to Schedule a report *[with report view setup](https://www.finance.admin.cam.ac.uk/files/cog_repview_sch.pdf)*. To avoid confusion, remember to change the name of the report as soon as you copy it, particularly now that this report can be set to show completely different types of grant information.

# **Reports being replaced**

This table shows the layout options required in order to recreate the reports being replaced. *Reports in Departmental (Shared) Reports Folder covered by GM2 Reporting course are marked with an asterisk*.

**Note**: For all reports, you can select the *Award or Project Organisation/s* you wish to run the report for by first choosing *Click Here for Award Org/Project Org Selection* to populate the selection box.

Leave **blank** if you wish to see the relevant information for **all** of your Award or Project Organisations.

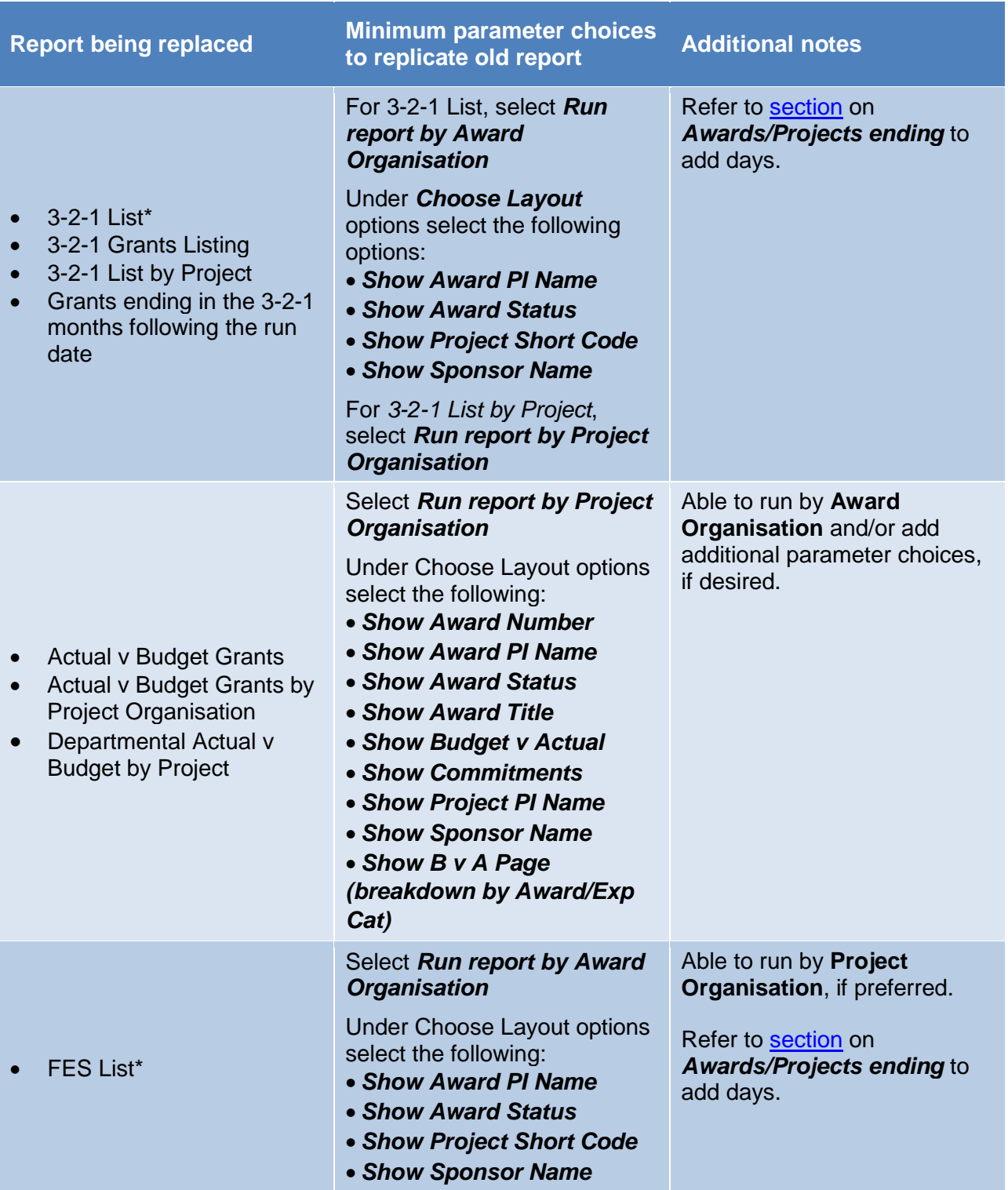

#### Detailed Procedure GM Listing and Budget vs Actual Reports

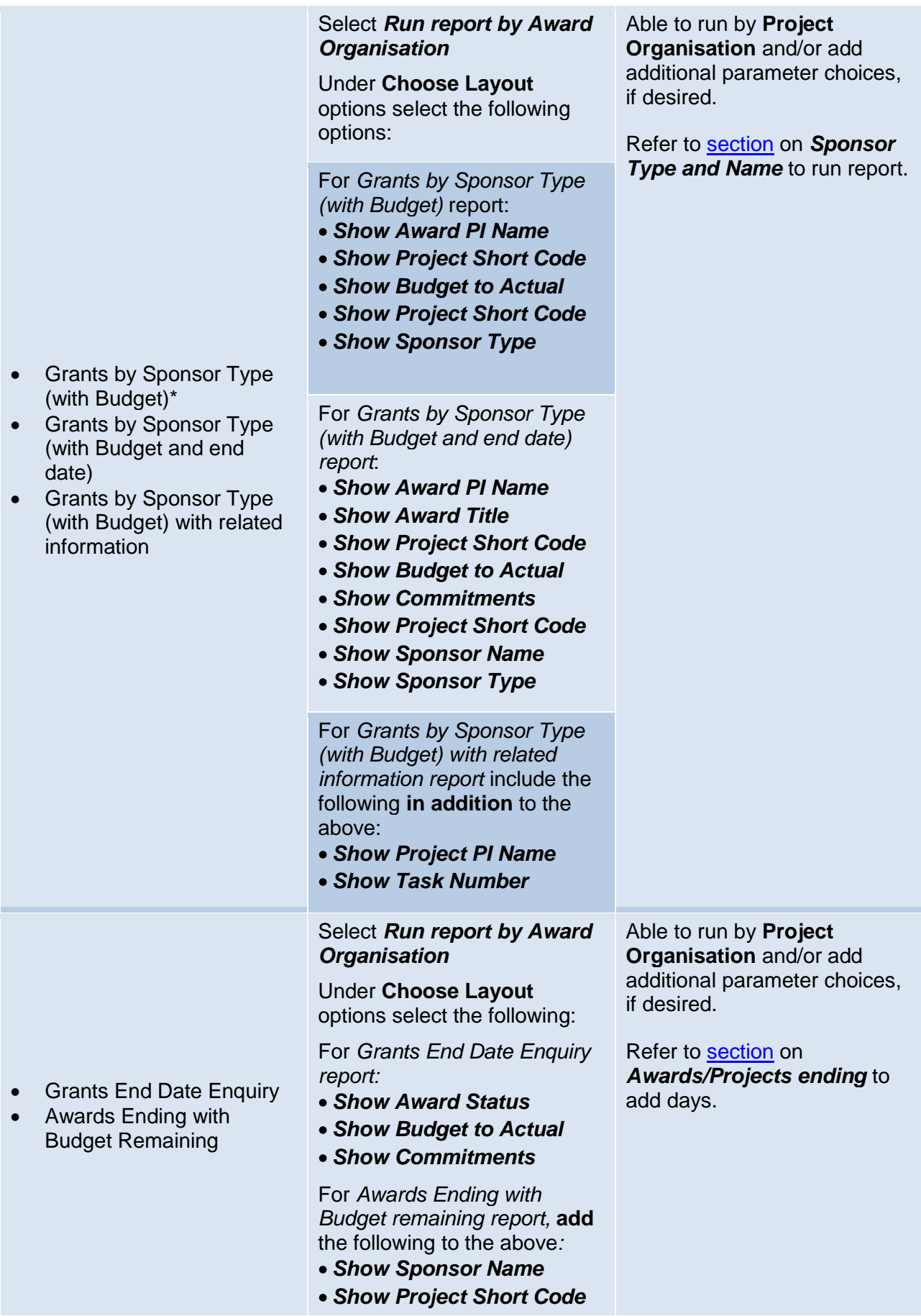

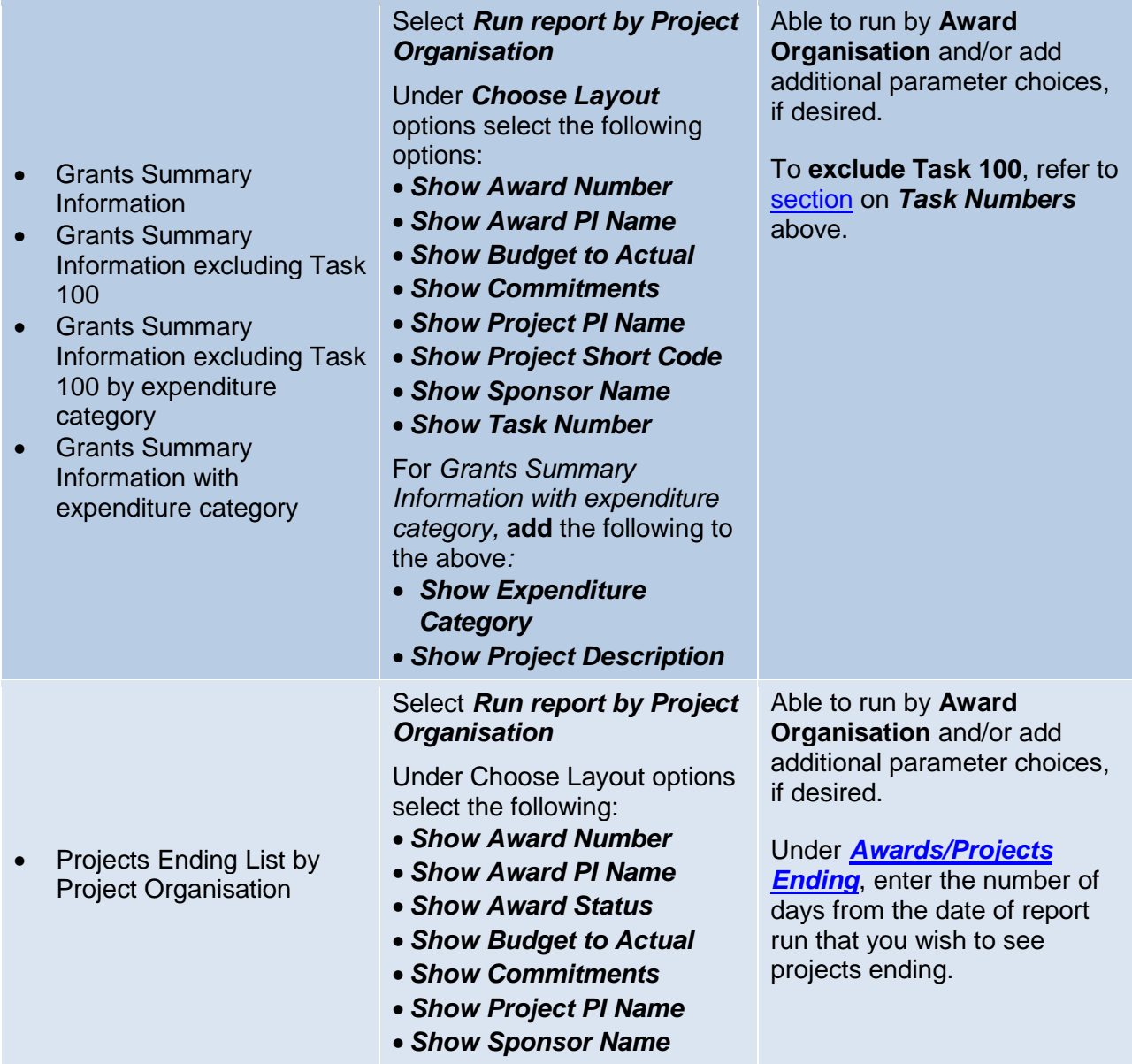

\*Reports in *Departmental (Shared) Reports Folder* covered by GM2 Reporting course